Buffer a feature to get surrounding parcel data from "GIS Mapping" website: <https://gis.co.oneida.wi.us/oneview/>

1. Click on the binoculars, under "**Search Type**" choose "**Find Feature**" or **"Select Features**

The "Find Feature" tool allows you to type in a feature name (recommended for buffering roads) and the "Select Feature" allows you to interact graphically and select a feature in the map.

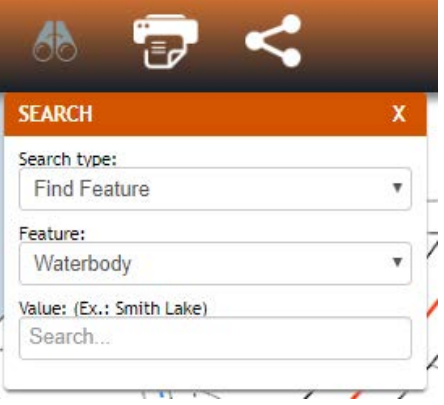

2. For "Feature" choose one, i.e. Waterbody

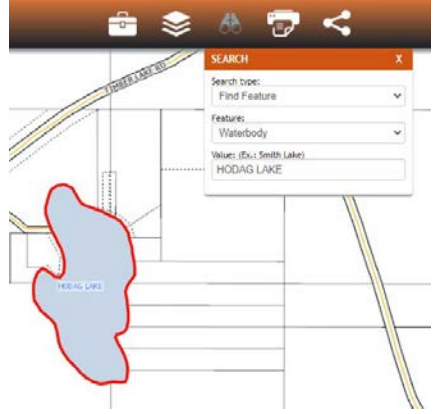

- 3. Start typing in a "**Value**", a list will start so you can pick from the list.
- 4. If there are multiple results with the same name, you can remove them in the results window at the bottom left corner of the screen, just click the "X" next to the item you want removed. As your cursor rolls over an item in the list, it turns the feature yellow in the map.

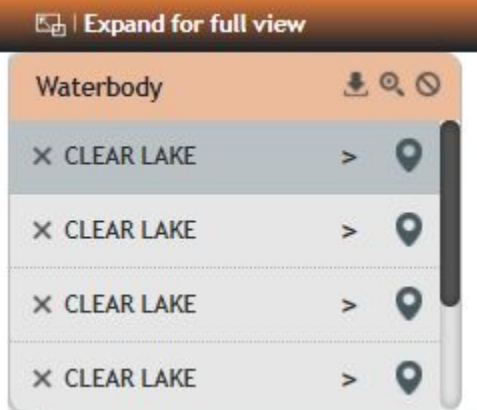

When using the "Select Feature" tool you will need to zoom to the feature in the map that you wish to select and then use a "Spatial Search Tools" option to select the feature, and then go to step 5.

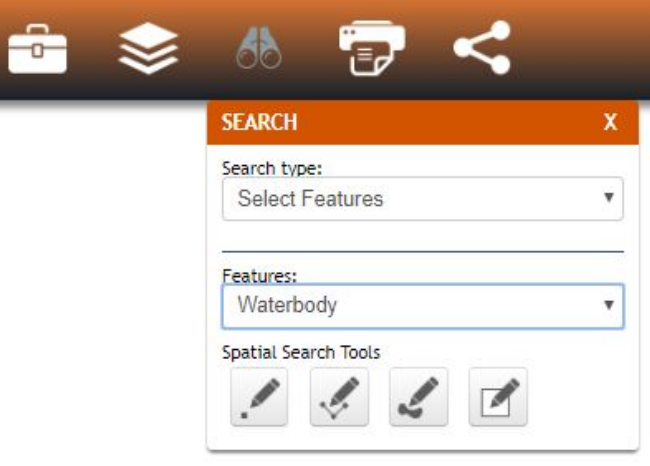

- 5. Now return to the "**Search Type**" and choose "**Buffer Feature**", see step 1.
- 6. For "**Selected Feature to Buffer From**:" you must use the feature from step 2 or the feature you selected if using the "Spatial Search Tools".
- 7. Decide the "**Distance from selection**;" you would like and what units to use.

\*\*Hint\*\* If you are using a polygon feature and want to return features inside the polygon use -1 as the distance.

8. For "**Feature to Return**:" use "**Parcels**" to get parcel data.

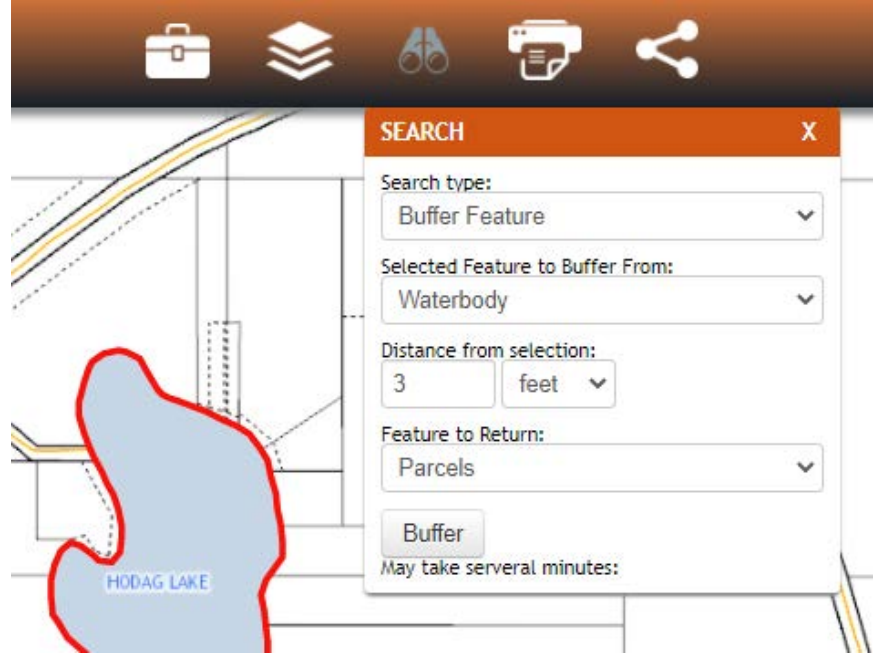

9. Click "Buffer" and wait for the results.

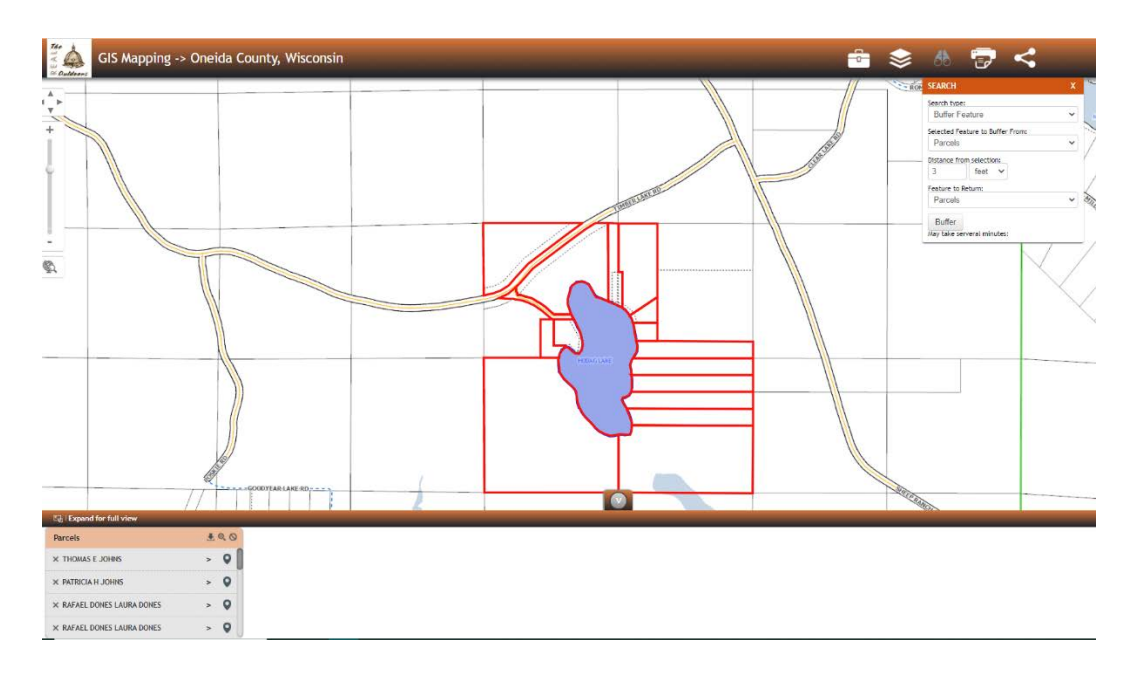

10. In the lower left corner, click on the "**Export results to csv**".

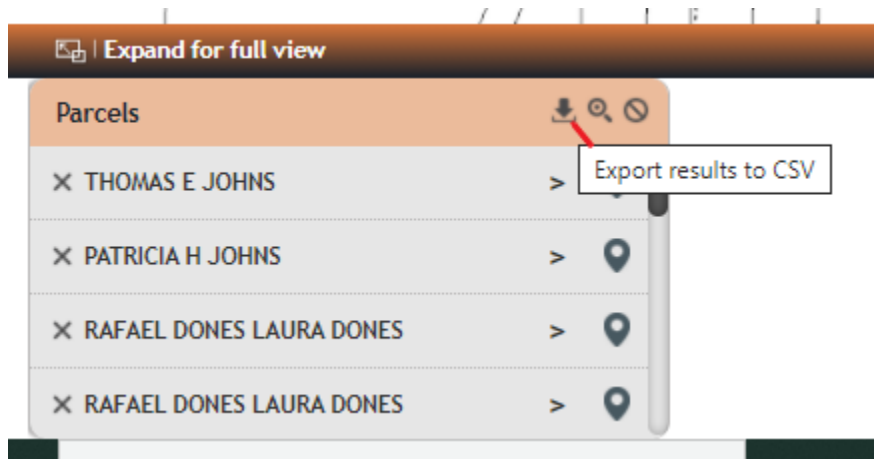

11. The downloads window from your browser should come up, if not you will need to know where your browser places downloaded files.

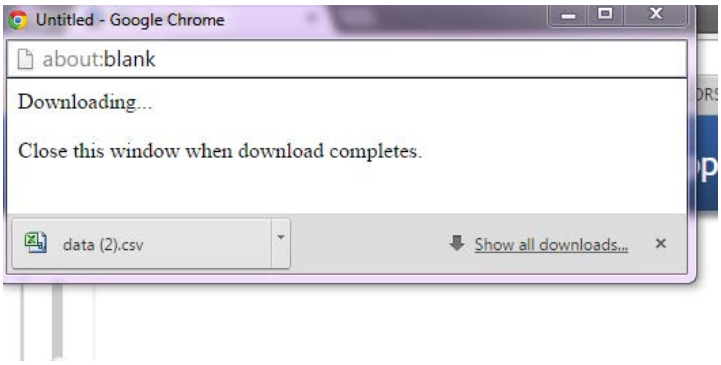

12. When using Chrome the csv file will be placed in the "downloads" folder, (other browsers may ask where you want to save the file to) and the file will be named data.csv, if you have another file in the downloads folder already named data.csv it will place a number (1) after data in the file name.

| Organize $\blacktriangledown$<br>Include in library $\blacktriangledown$ | Share with $\blacktriangledown$<br>New folder<br><b>Burn</b> |
|--------------------------------------------------------------------------|--------------------------------------------------------------|
| <b>Favorites</b>                                                         | Name                                                         |
| Desktop                                                                  | Maj data (2).csv                                             |
| Downloads                                                                | 图 data (1).csv                                               |
| <b>图 Recent Places</b>                                                   | al data.csv                                                  |
|                                                                          | ETGeoWizards112 103.zip                                      |
| Libraries                                                                | 74 769-00404.pdf                                             |
| Documents                                                                | 74 769-00404a.pdf                                            |
| Music                                                                    | map_xycoords.zip                                             |
| <b>Pictures</b>                                                          | 74 _ags_a7e535ae0882490a893bc2d6b                            |
| Videos                                                                   | 3990 hwy 8.txt                                               |

Your file is now ready for use!